オンライン学科教習の始め方(オンデマンド編)

## [スマートフォンでのオンライン教習 (オンデマンド) の始め方<sup>]</sup>

●アプリのインストールとログイン方法

**①**オンライン学科教習ツールN-LINE(エヌライン)アプリ を

App store または GooglePlayからダウンロードします。

ダウンロードの際は、以下のORコードをご利用いただくか 「N-LINE」「エヌライン」で検索してください。

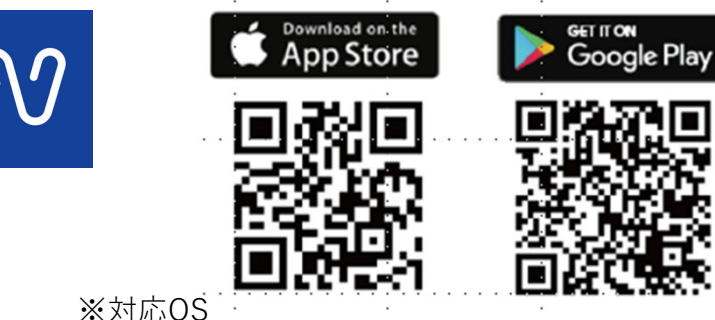

iOS:14以上、iPadOS14以上、Android 8以 上

**②**アプリを起動させ、 ・教習所コード

- · 教習生番号
- ・パスワード を⼊⼒してログインします。

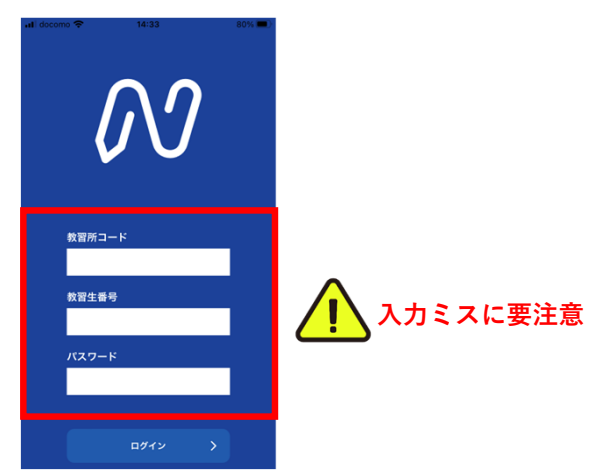

#### ●学科教習の受講⽅法

**①**下部のメニューから**オンデマンド**を タップします。

**②**受講したい**学科番号**を タップします。

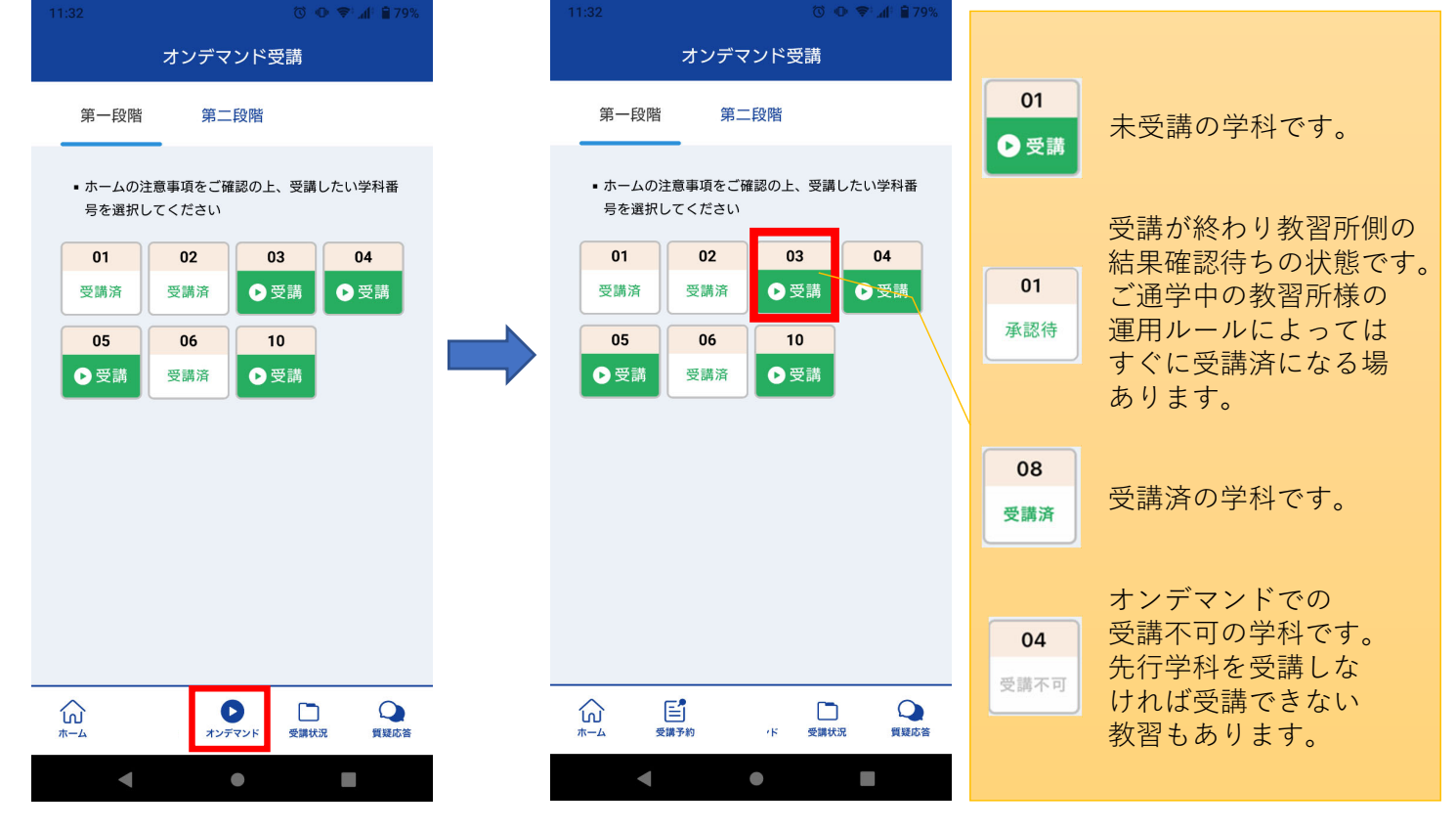

画⾯下のアイコンのレイアウトは 教習所利用形態に応じて変わります **③**受講前に本⼈確認を⾏います。

「**本⼈確認を⾏います**」のメッセージが表⽰されたら OKボタンを押さずとも自動的に認証が始まります。 スマートフォン等の**フロントカメラを正⾯から注視** してください。

**④**本⼈確認の認証後、受講可能な状態となります。 **受講する**ボタンをタップします。

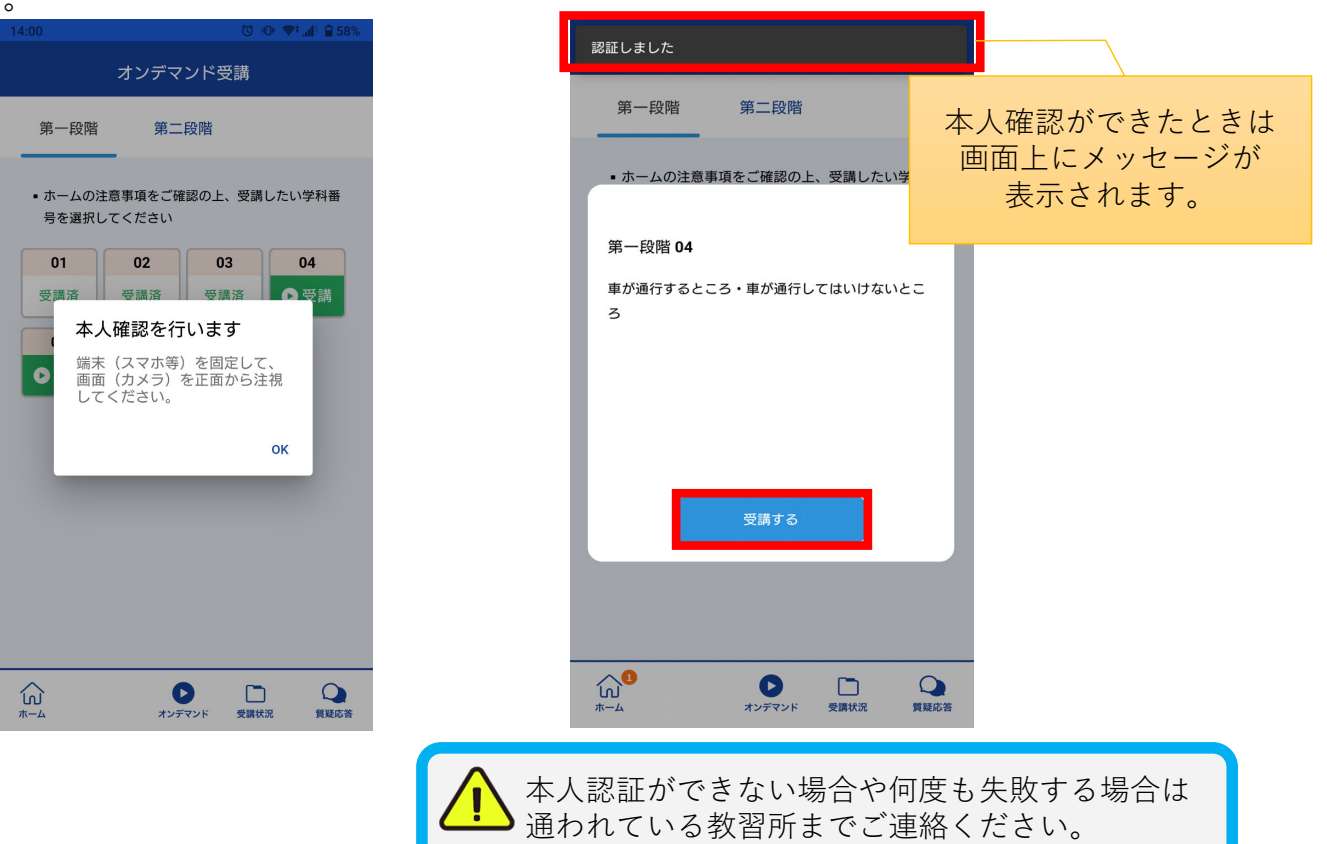

**⑤**選択した学科番号に複数動画が設定されている 場合もあります。

受講する動画を1つタップします。

※複数動画がある場合、どの動画を受講するかは 教習所様へご確認ください。

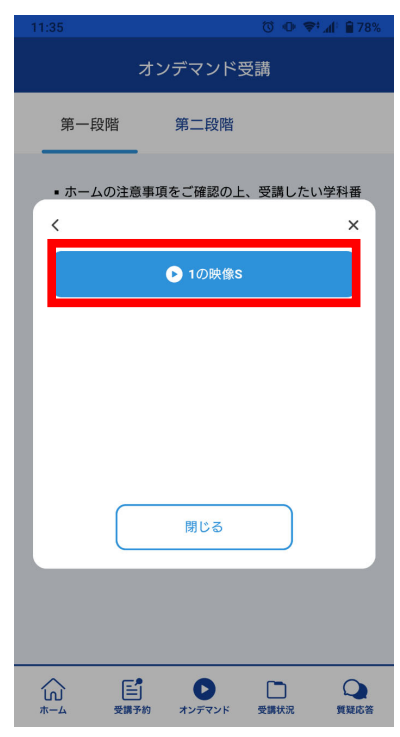

**苅安賀⾃動⾞学校**

**⑥**教習映像が始まります。

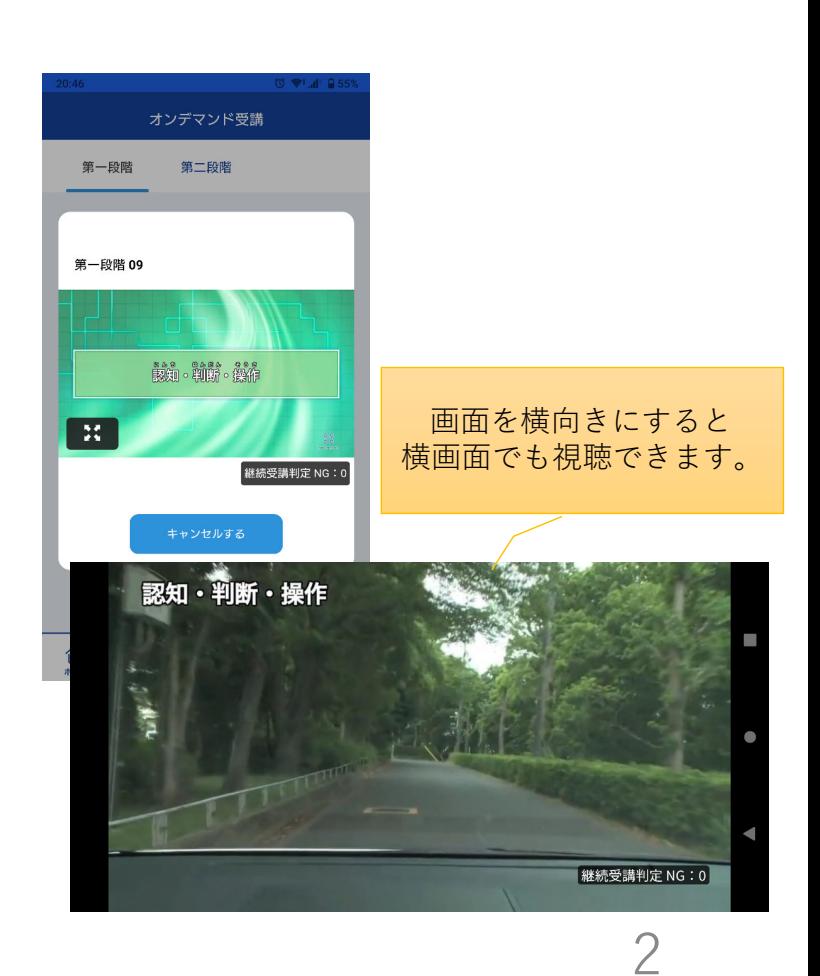

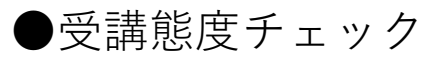

AIが受講態度について、問題がある(居眠り、画⾯前に居ない、画⾯を⾒ていない)と判断した場合 「**画⾯を⾒ているか確認します**」のメッセージが出ますので、表⽰されたら**OKボタン**を押して下さい。

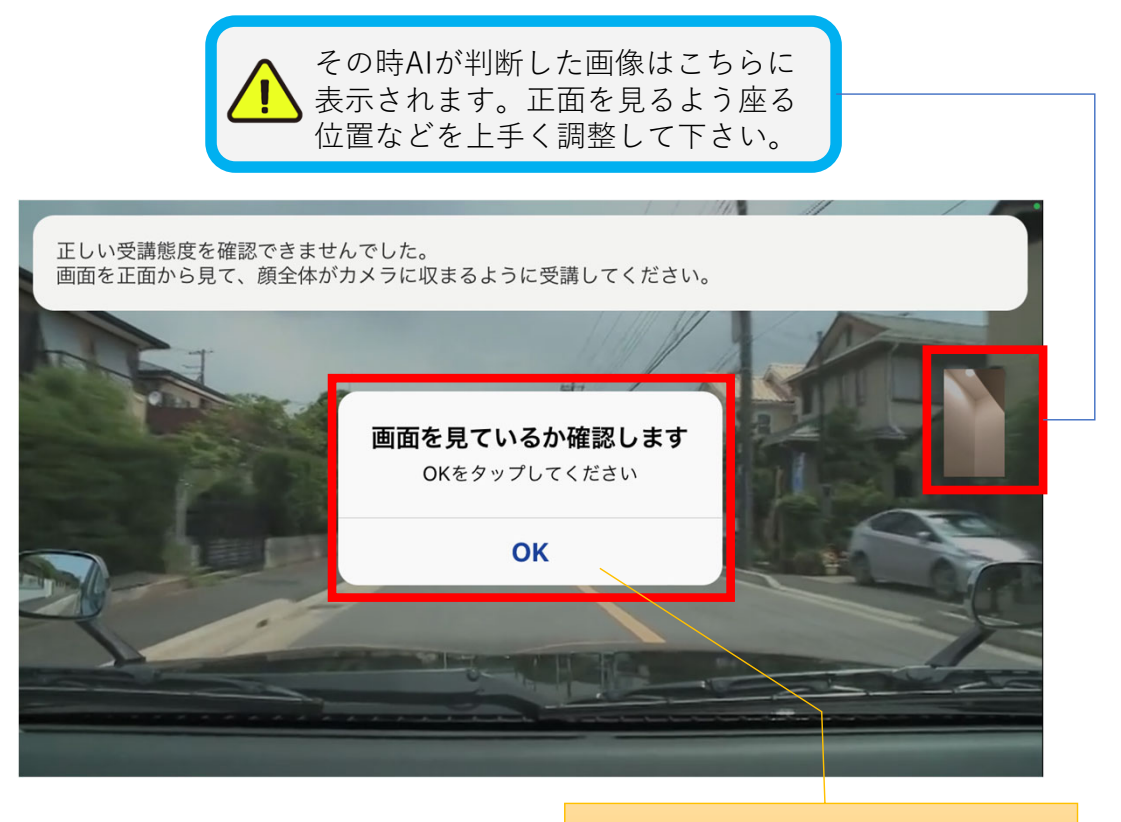

真ん中のOKをタップします

#### ●受講キャンセルの場合について

「**キャンセルする**」を押下したら確認のメッセージが出ます。そのまま受講をキャンセルした場合、 その受講はNGとなり最初から視聴する必要がありますのでご注意下さい。

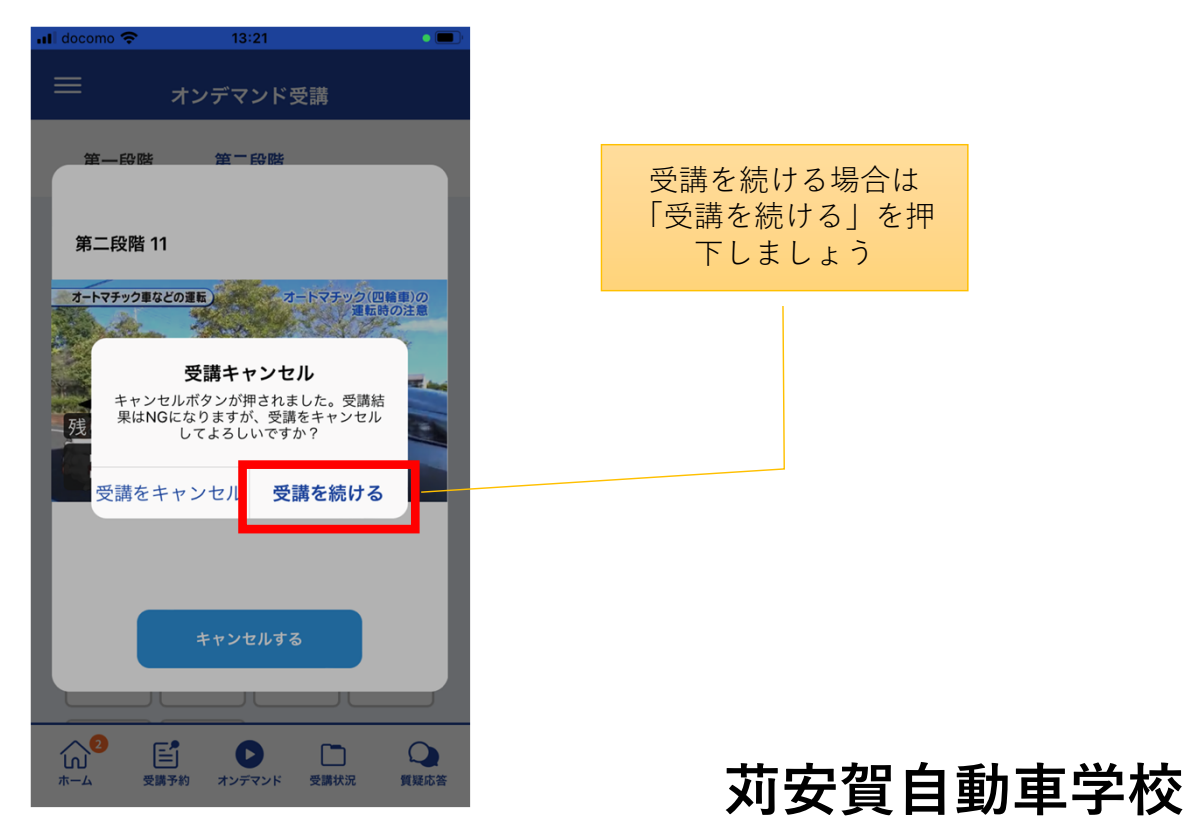

# オンライン学科教習の始め方(オンデマンド編)

# [パソコンでのオンデマンド教習の始め方]

●ログイン方法

**①**お使いのパソコンのブラウザから以下のURLに アクセスします。

### https://study.neumann-line.net

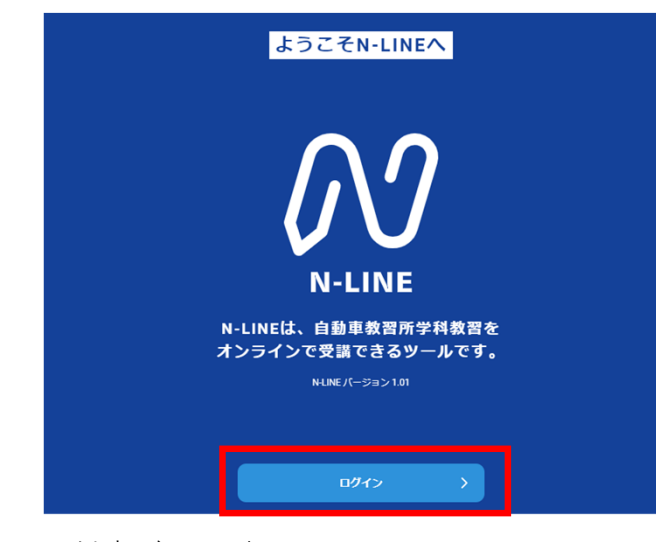

対応ブラウザ

Microsoft Edge、Google Chrome (Safari等、上記以外のブラウザからは 受講できません)

- **②**ログイン画⾯を表⽰させ、
- ・教習所コード
- · 教習生番号
- ・パスワード を⼊⼒してログインします。

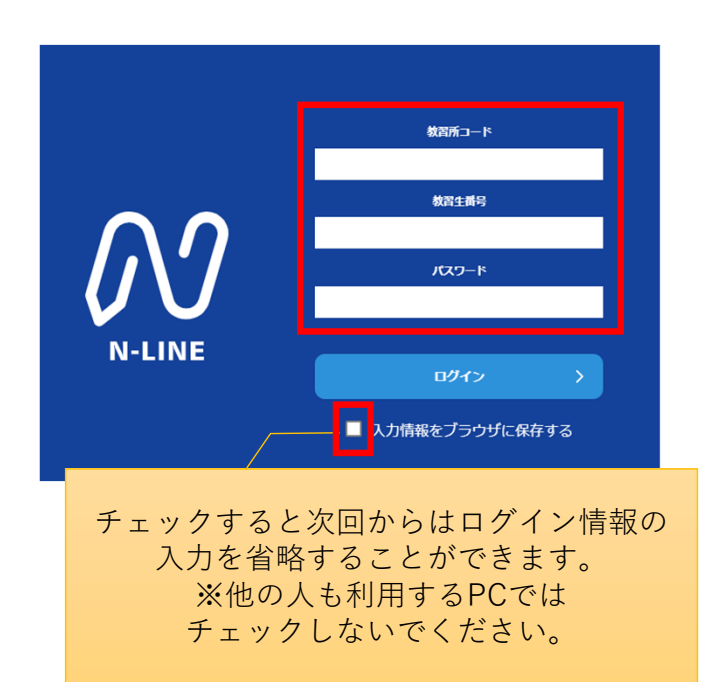

## **苅安賀⾃動⾞学校**

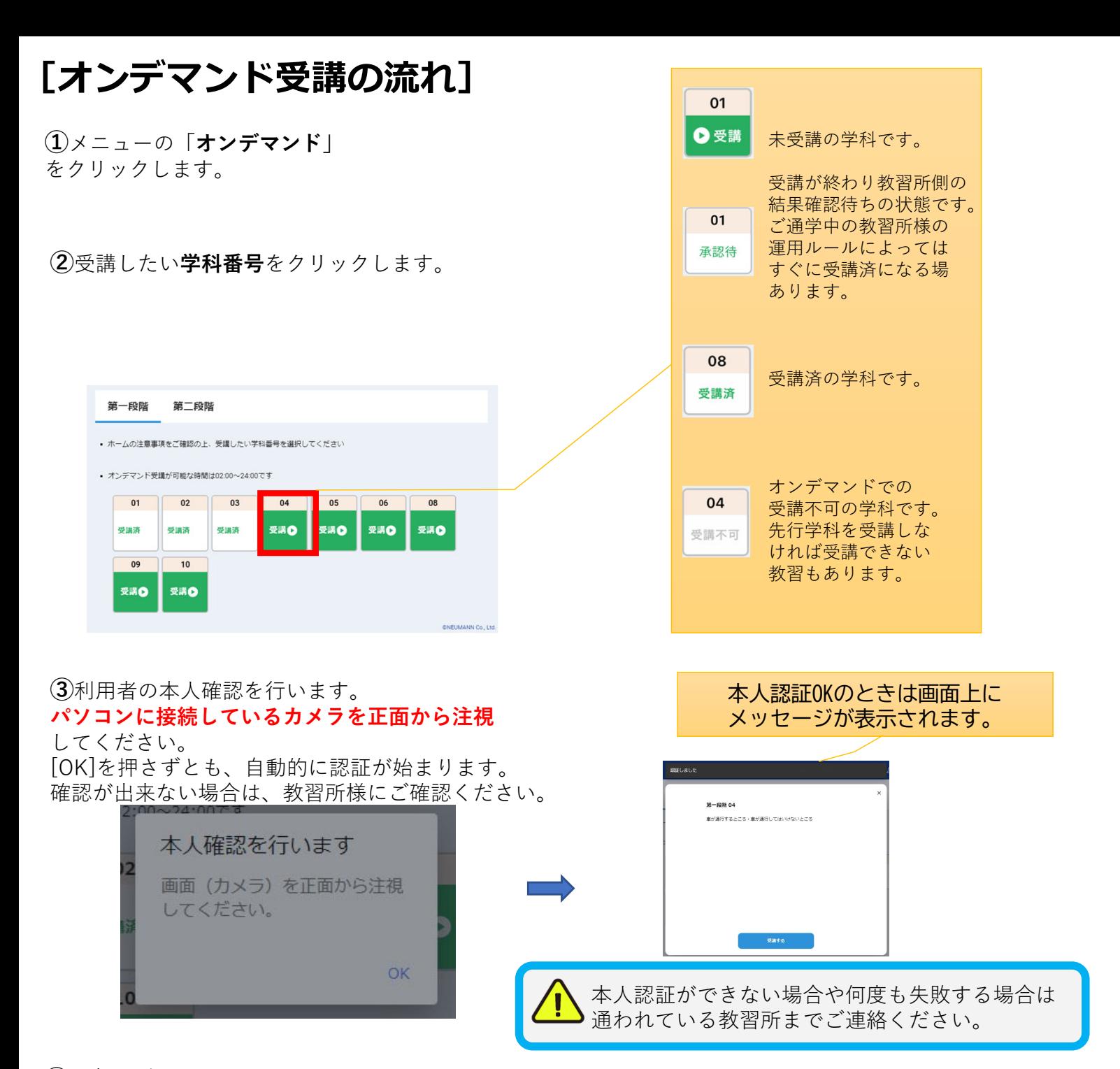

**④**選択した学科番号に複数動画が設定されている 場合もあります。受講する動画を1つタップします。 ※複数動画がある場合、どの動画を受講するかは 教習所様へご確認ください。

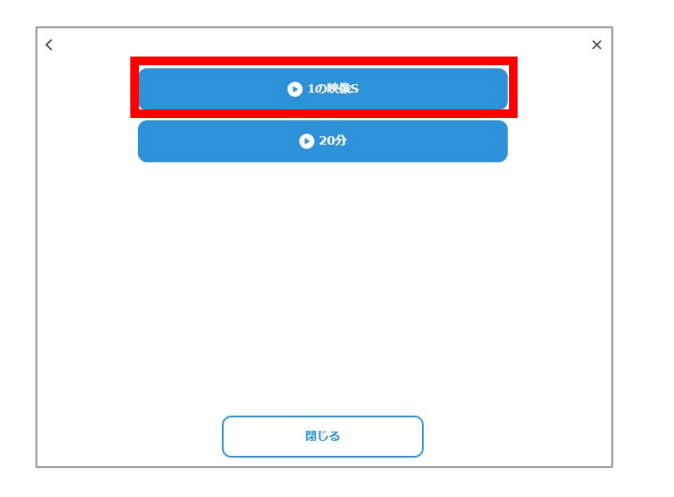

**⑤**受講したい**学科番号**をクリックすると 教習が始まります。

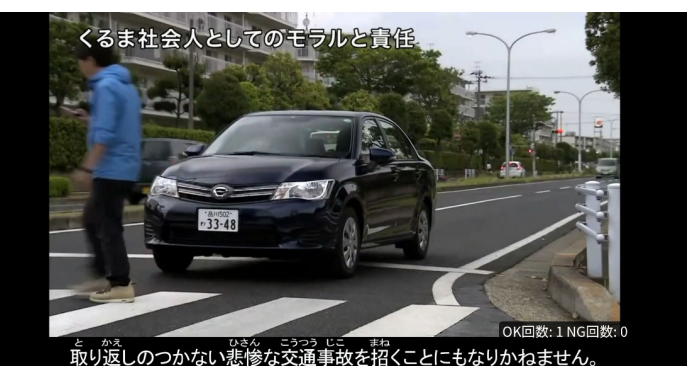

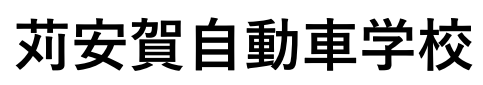

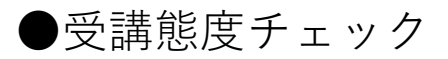

AIが受講態度について、問題がある(居眠り、画⾯前に居ない、画⾯を⾒ていない)と判断した場合 「**画⾯を⾒ているか確認します**」のメッセージが出ますので、表⽰されたら**OKボタン**を押して下さい。

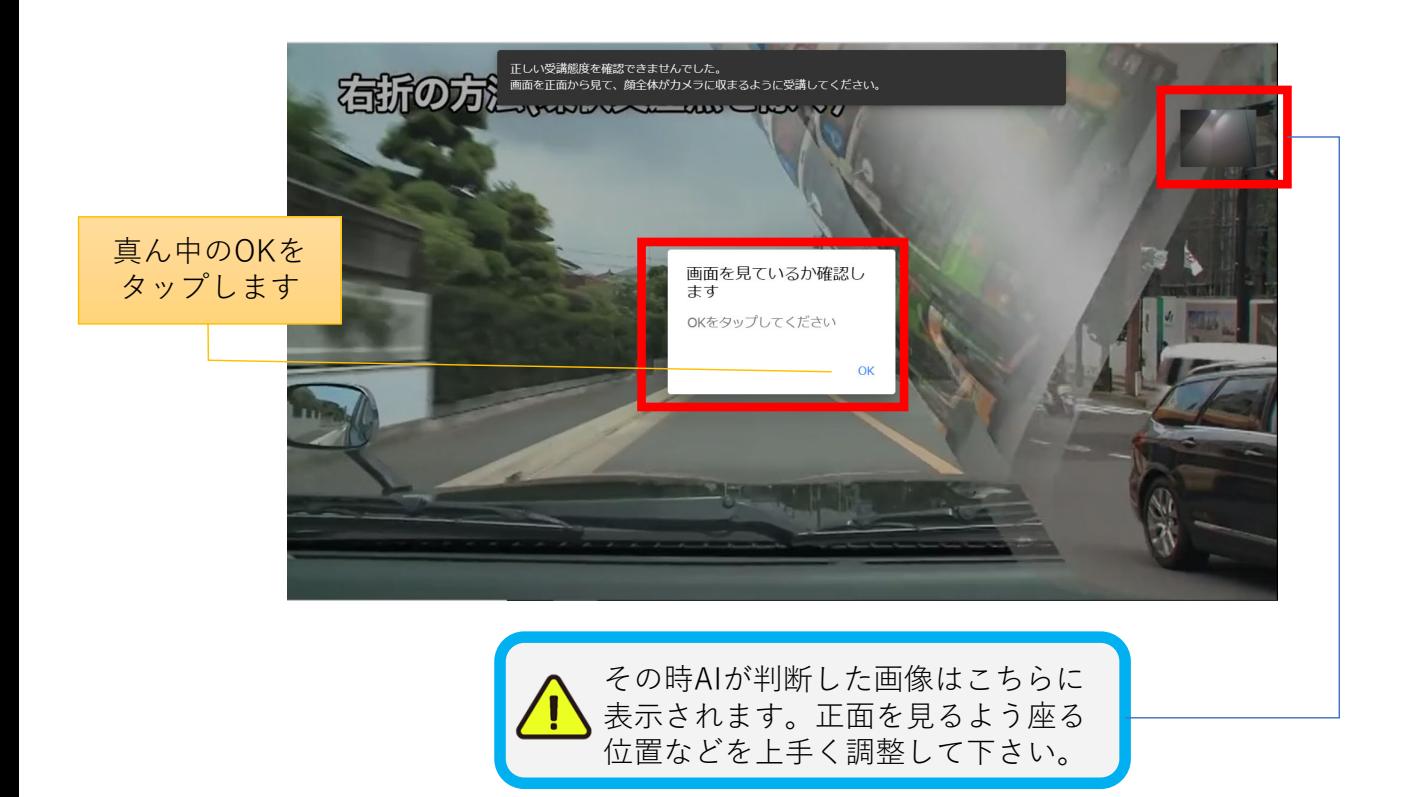

#### ●受講キャンセルの場合について

「**キャンセルする**」を押下したら確認のメッセージが出ます。そのまま受講をキャンセルした場合、 その受講はNGとなり最初から視聴する必要がありますのでご注意下さい。

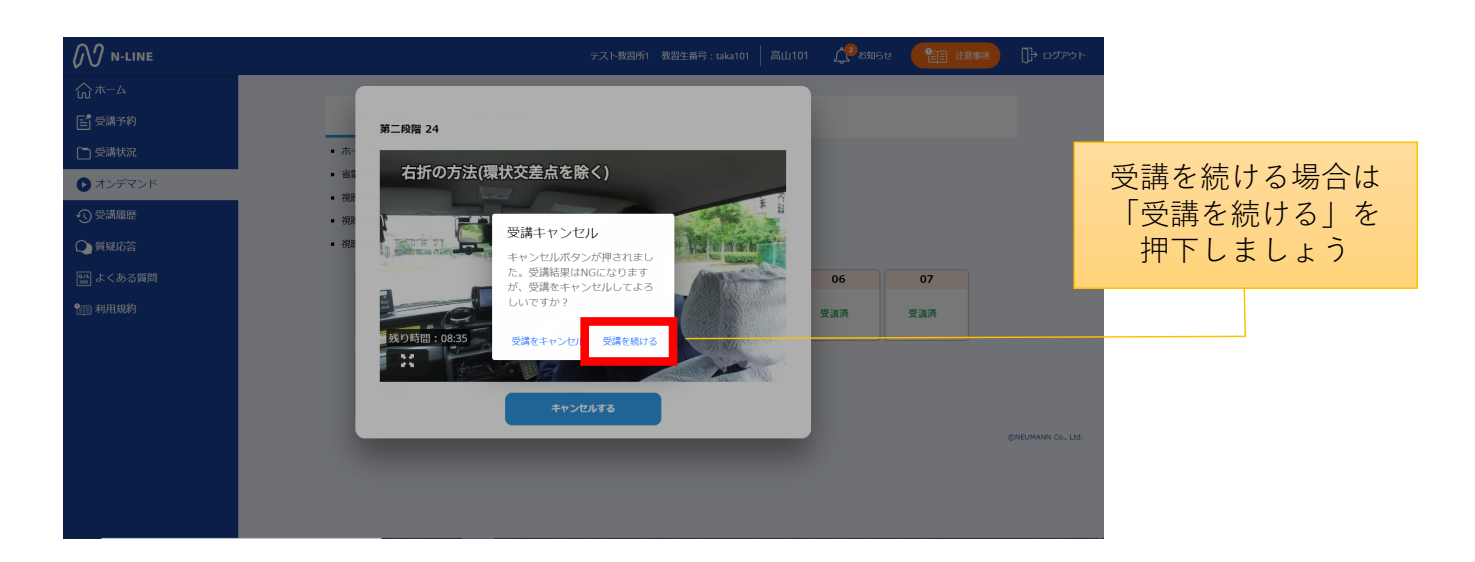

# **苅安賀⾃動⾞学校**

**[その他機能]**

#### ●受講状況

メニューの**受講状況**を選択すると⾃分の受講状況を確認・管理できます。 (第⼀段階の受講がすべて完了すると、第⼆段階へ進むことができます。)

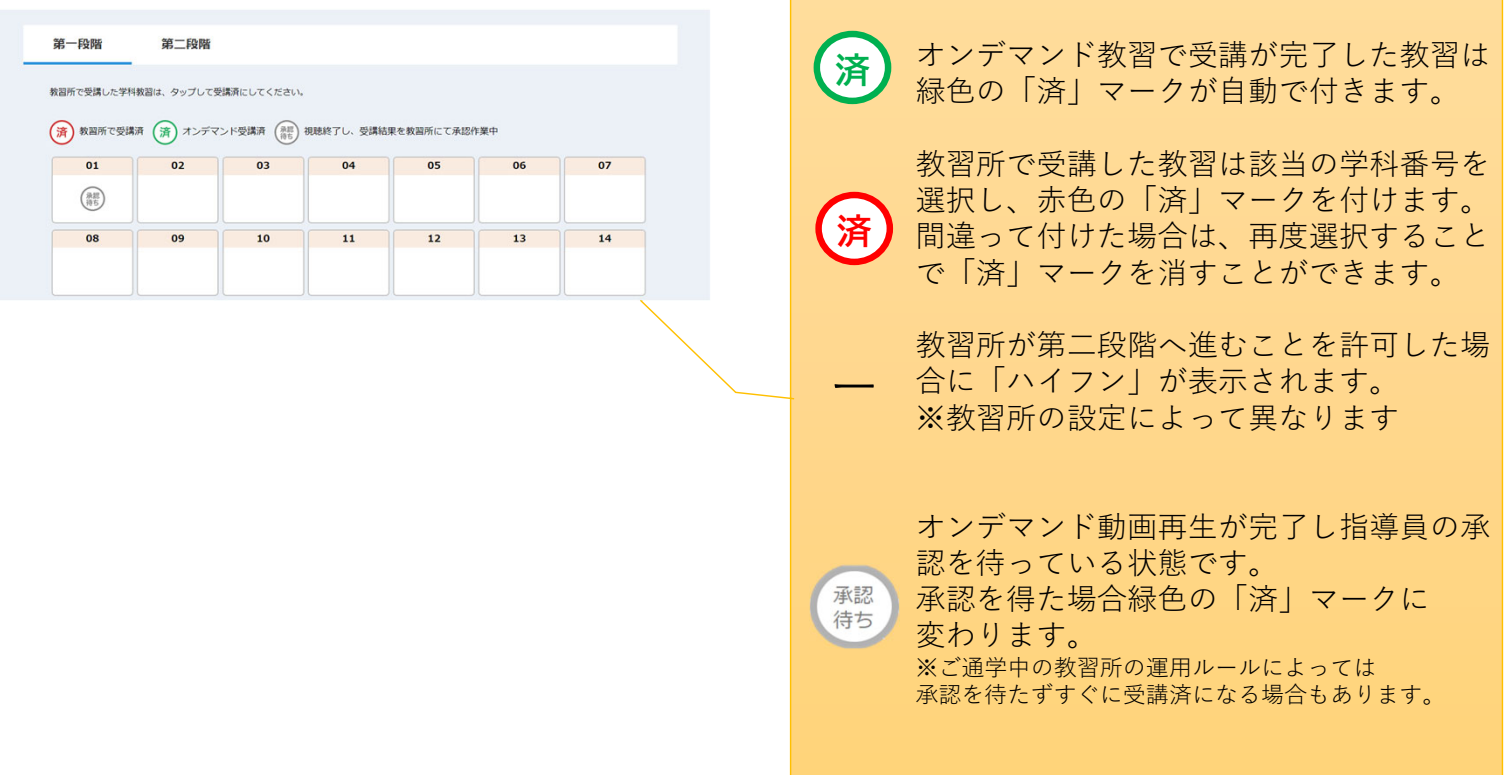

●質疑応答

オンラインで受講した教習内容について、質問をすることができます。

**①**メニューの**質疑応答**を選択します。 これまで受講した学科番号の 一覧が表示されます。 ※オンラインで受講した学科のみ

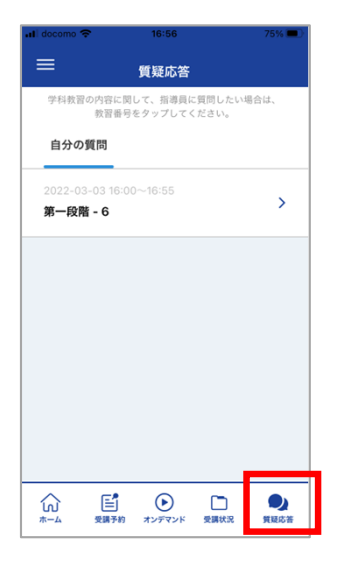

**②**右下の**ペンマーク**を押すと 質問入力画面に遷移します。 質問を入力し、画面右上の **登録ボタン**を押すと質問した 内容が表示されます。

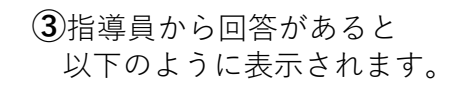

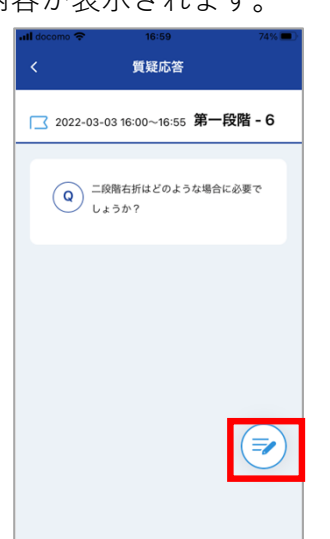

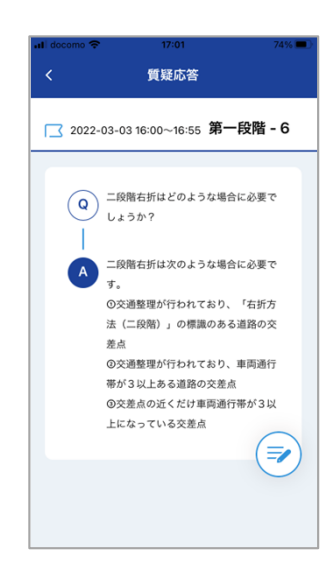

### **苅安賀⾃動⾞学校**